## **Пошаговая инструкция установки приложения «Телефон доверия»**

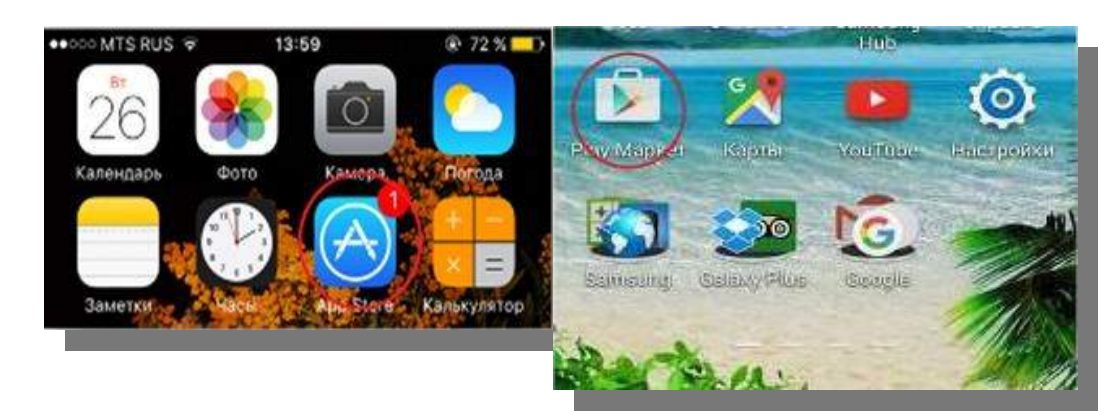

**Шаг 1.** Зайти в *App Store* или *Play Market*

**Шаг 2.** В разделе поиск ввести *ТЕЛЕФОН ДОВЕРИЯ*

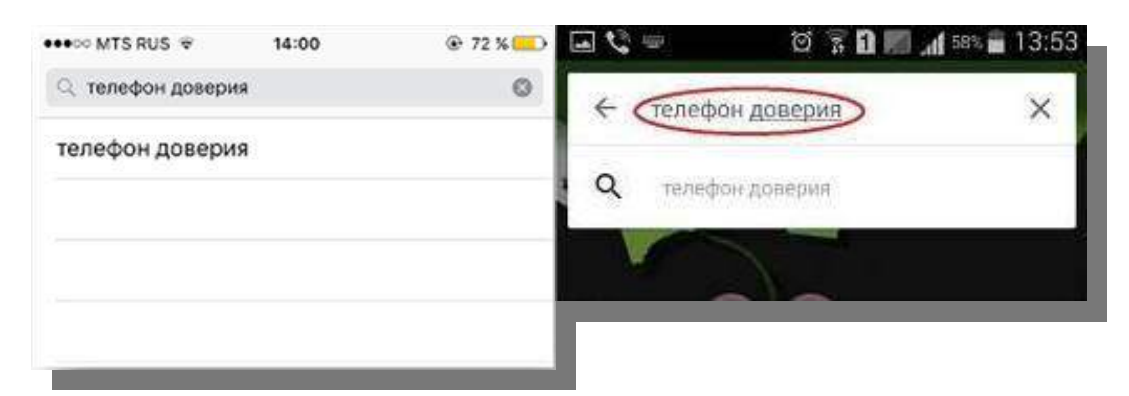

**Шаг 3.** Нажать *СКАЧАТЬ\УСТАНОВИТЬ\ЗАГРУЗИТЬ* и дождаться завершения загрузки

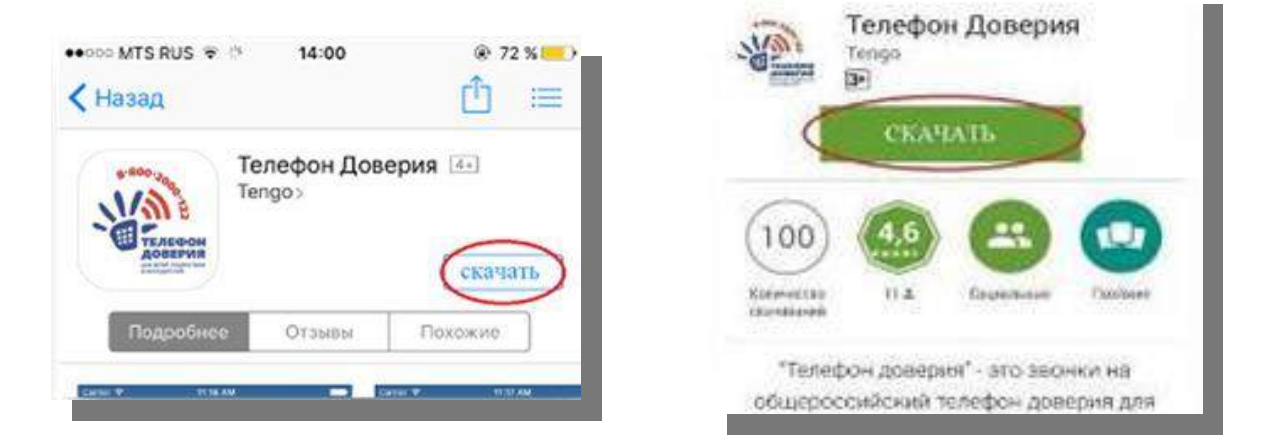

**Шаг 4.** Нажать кнопку ОТКРЫТЬ

**Шаг 5.** Пролистать всю информацию о телефоне доверия, посмотреть ролики о телефоне доверия

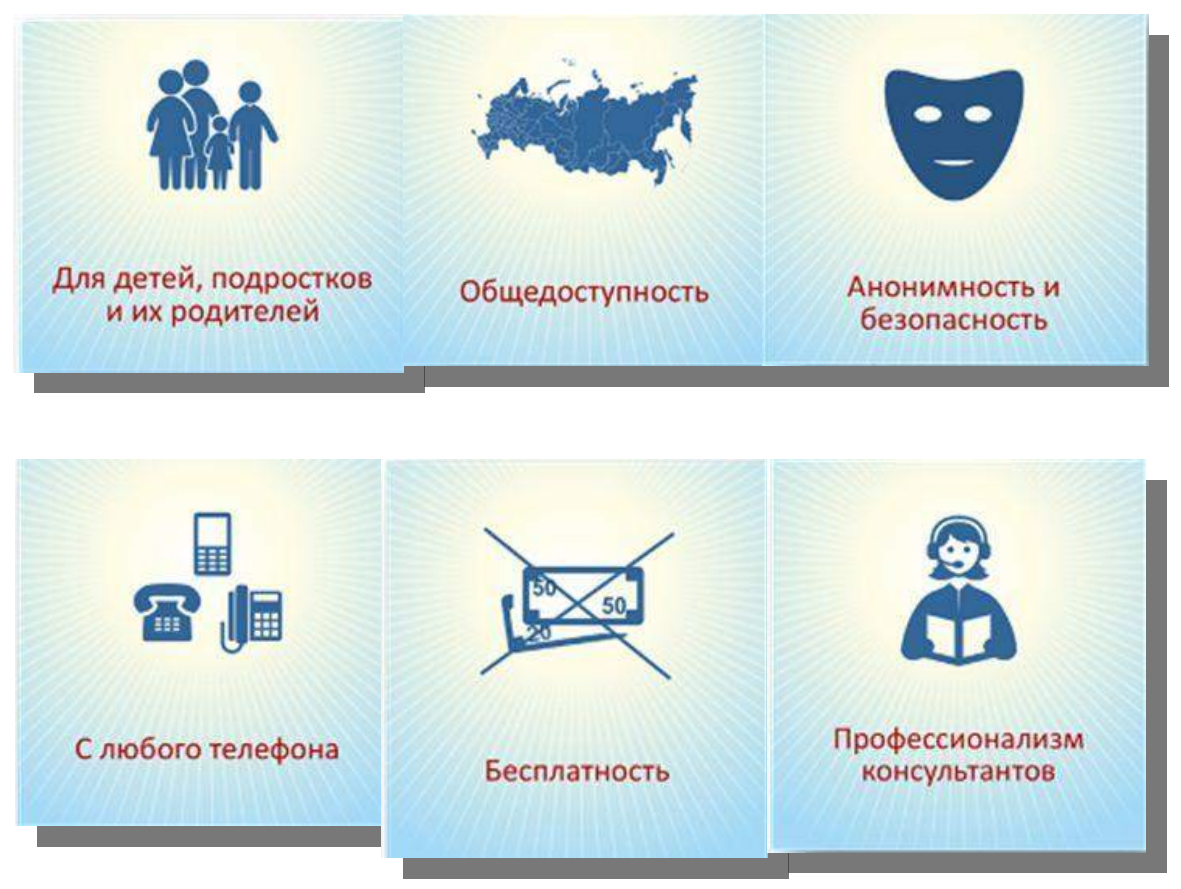

Шаг 6. Нажать кнопку ПОЗВОНИТЬ

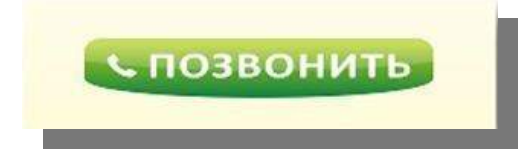